# PostEm Tool

## At the end of this tutorial, you will be able to answer the following questions:

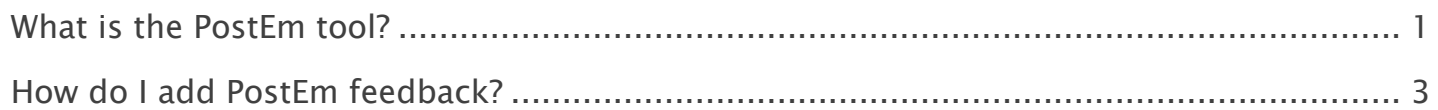

#### Note:

- The terms Instructor, Maintainer, and Owner refer to the same role in Coursar. They are used interchangeably in this document.
- The terms Student, Participant, and Member refer to the same role in Coursar. They are used interchangeably in this document.
- Course & Project sites both refer to a worksite or a site in Coursar's terminology. They are used interchangeably in this document. Anything that is used in a Course site can be used in a Project site, and vice versa.

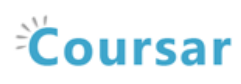

## <span id="page-1-0"></span>What is the PostEm tool?

Instructors can use the PostEm tool to upload and distribute a comma-delimited (CSV) spreadsheet to present individual feedback and/or grades to students.

Instructors can upload as many feedback files as they want. Students only see their own individual feedback and/or grades.

The PostEm tool provides a convenient mechanism to post comments and grades for those instructors that regularly use Excel spreadsheet files to calculate grades. You might also use it to post class attendance records from a spreadsheet file.

PostEm CSV files must follow a particular format:

- The first column of the spreadsheet must contain the student usernames.
- $\blacksquare$  The first row must contain headings.

## To access this tool, select PostEm from the Tool Menu in your site.

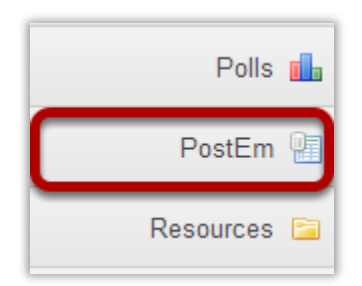

## Example of Class Attendance feedback.

#### Student View

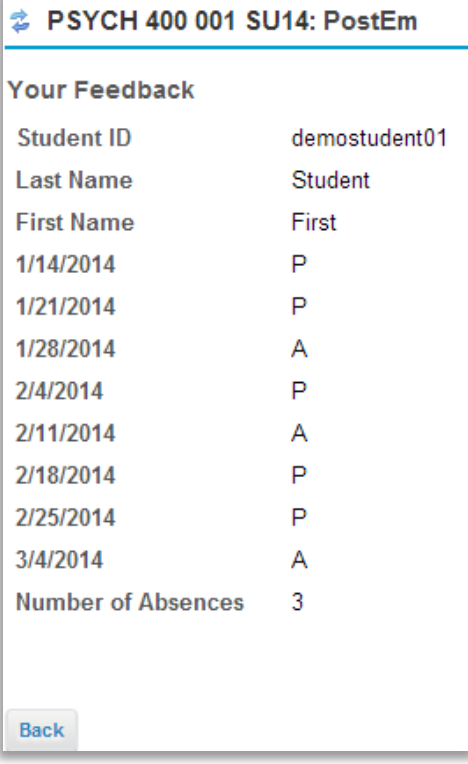

#### Instructor View

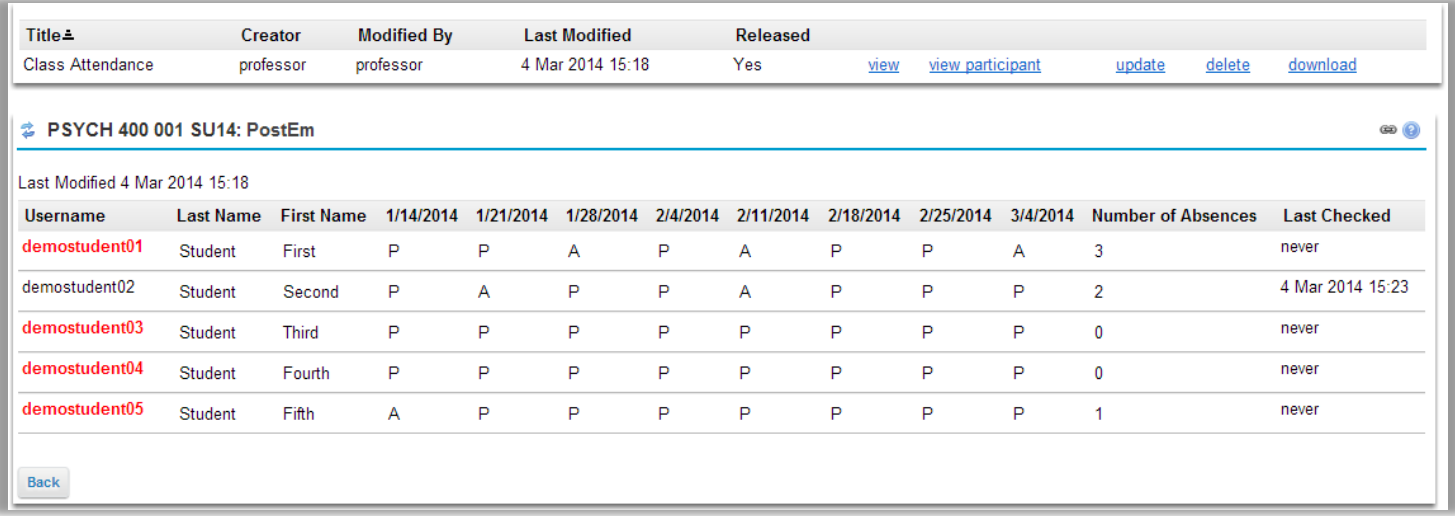

As the instructor you can see when a student has last checked their feedback. Any students who have never checked will appear in red.

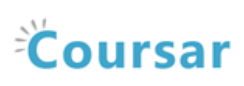

## <span id="page-3-0"></span>How do I add PostEm feedback?

Instructors use a comma-delimited (CSV) spreadsheet file to present individual feedback and/or grades to students. This spreadsheet file must follow a particular format:

- Your file must be saved in .CSV format. You can save Microsoft Excel spreadsheets as CSV files.
- The first column of your file must contain individuals' usernames in lower case.
- The first row of your file must contain headings; every column must have a heading.

#### Once you have created your file, you can modify it as you wish, as long as you stay within the guidelines above.

Tip: You can download a CSV file that includes the student usernames under Gradebook > All Grades > Export as CSV (or from Gradebook2 > Tools > Export). You can also download a CSV file that includes the student usernames under Roster > Export.

## Example of a properly formatted CSV file.

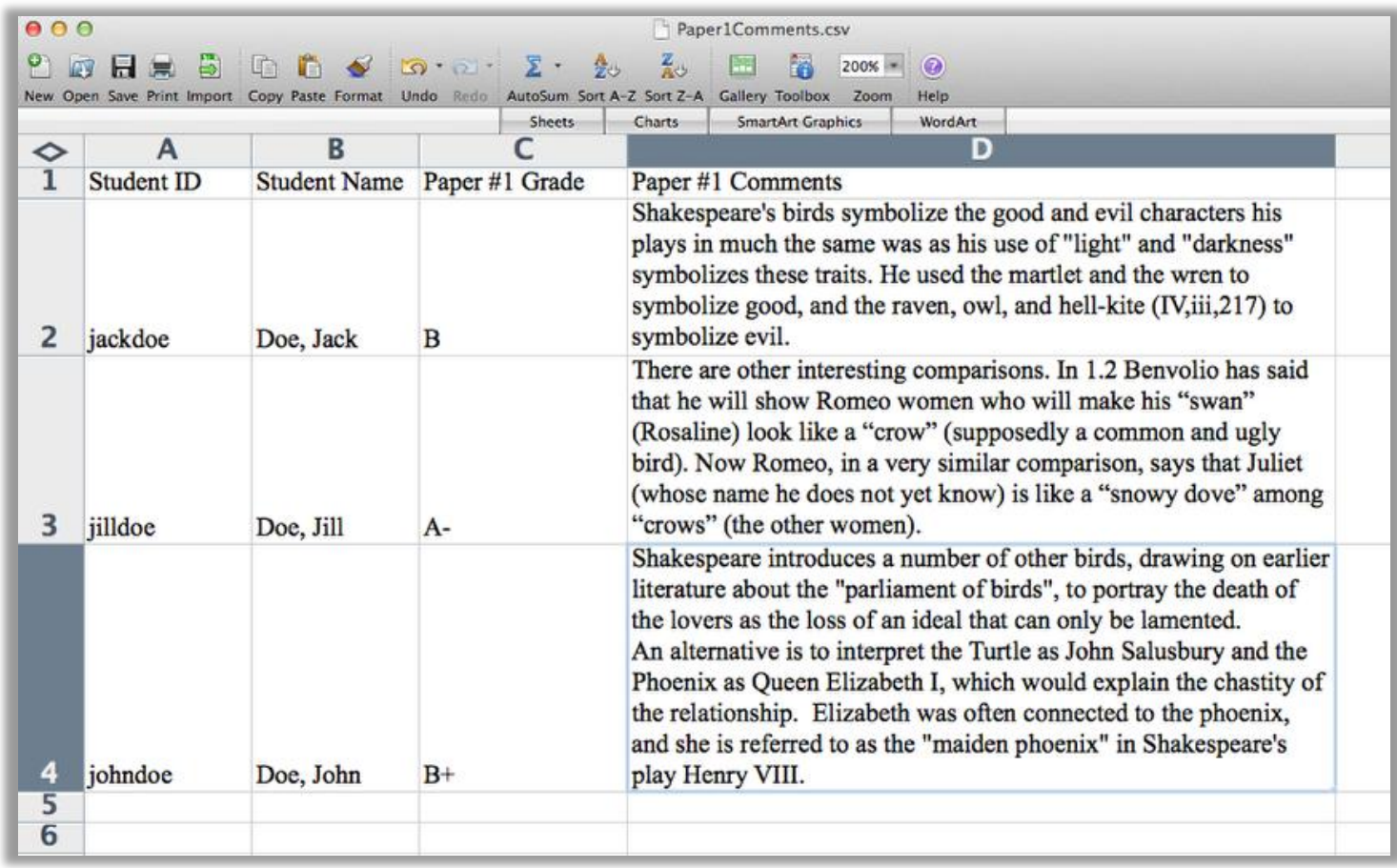

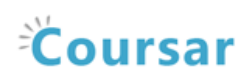

## Go to PostEm

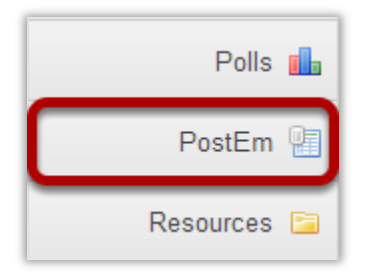

Select the PostEm tool from the Tool Menu of your site.

Note: The PostEm tool is sometimes named Feedback.

## Click Add.

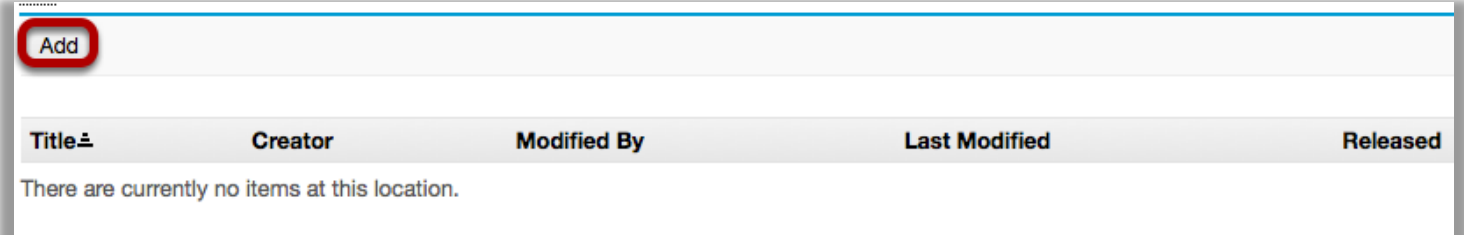

### Enter a Title.

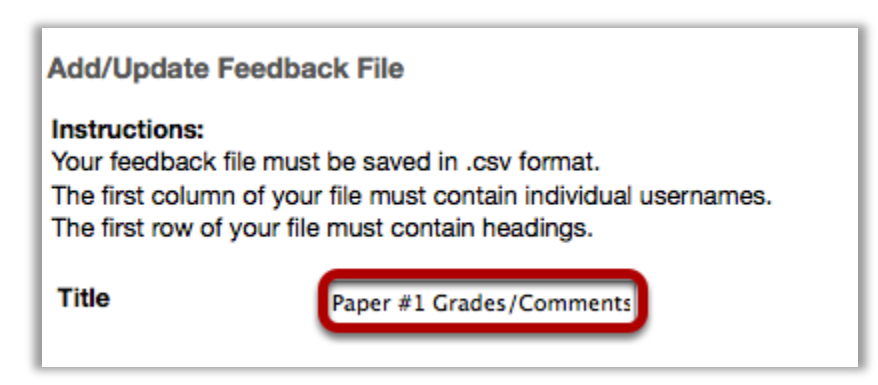

Enter a Title for the Feedback file. This is the title students will see when they go to PostEm to view their feedback.

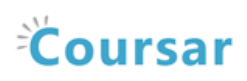

## Select your file.

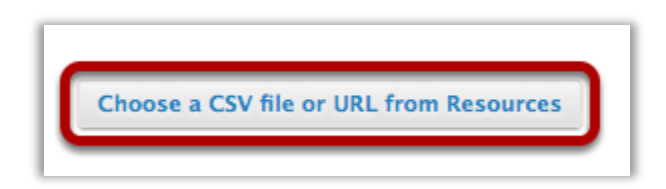

Click the Choose a CSV file or URL from Resources button to select your file.

#### Click Browse..

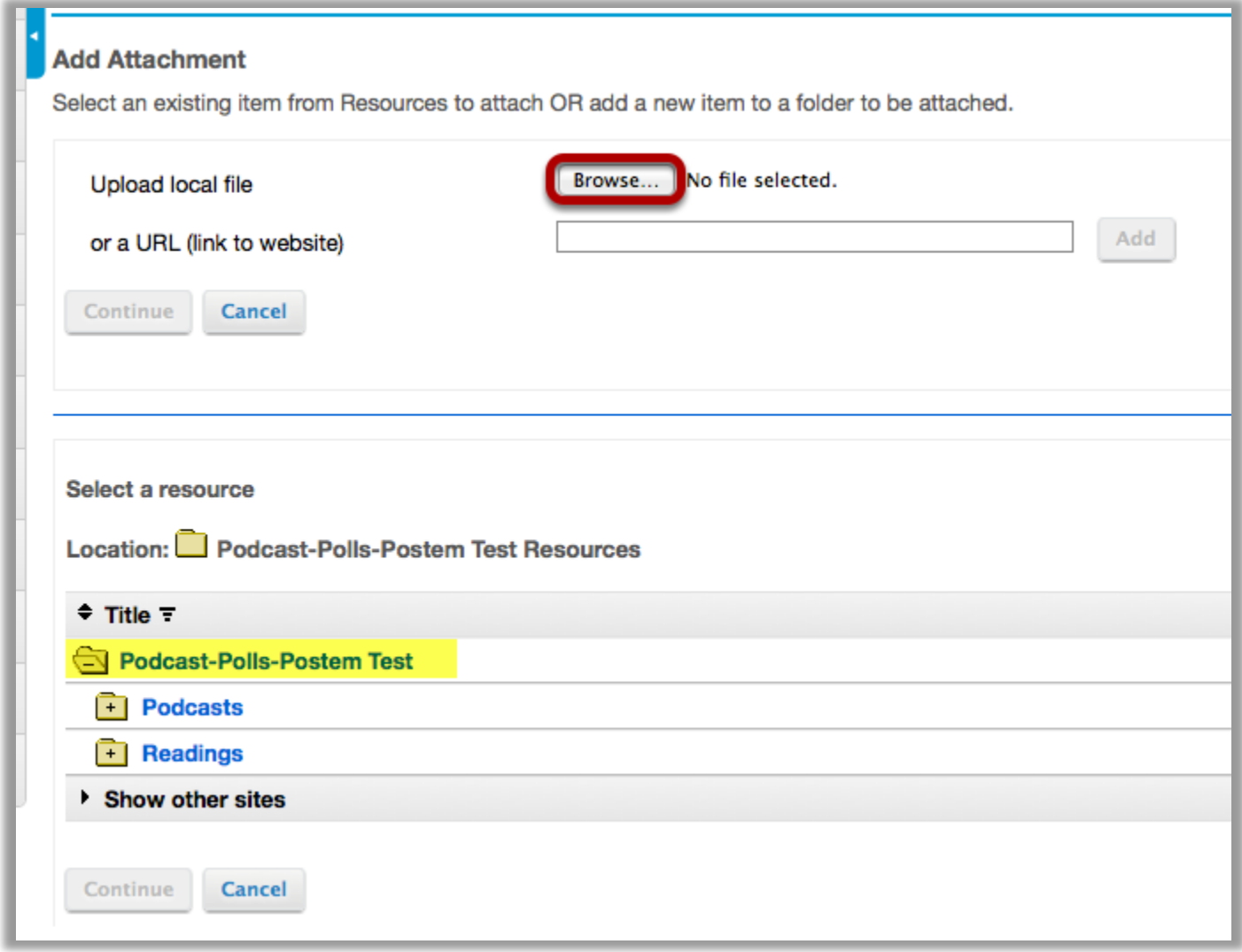

Click the Browse button to locate the file on your computer and select it for upload.

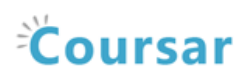

Note: If you have already uploaded the CSV file to Resources you could locate the file and select it from the Resources file listing.

#### Click Continue.

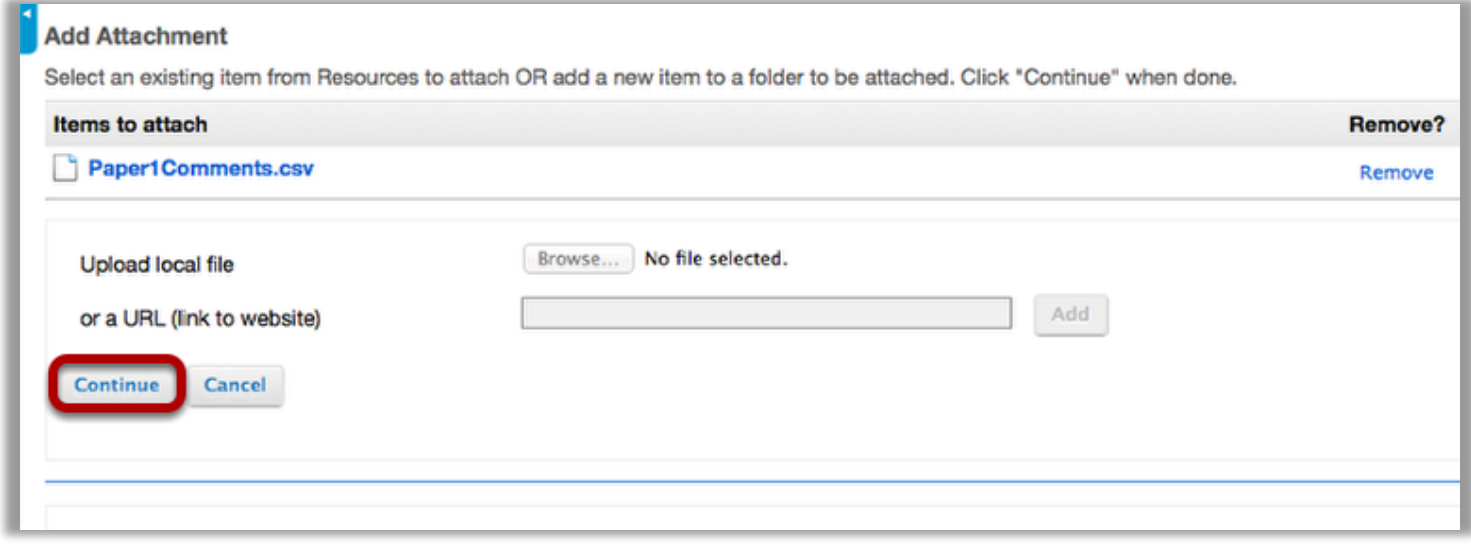

## Release feedback and Post.

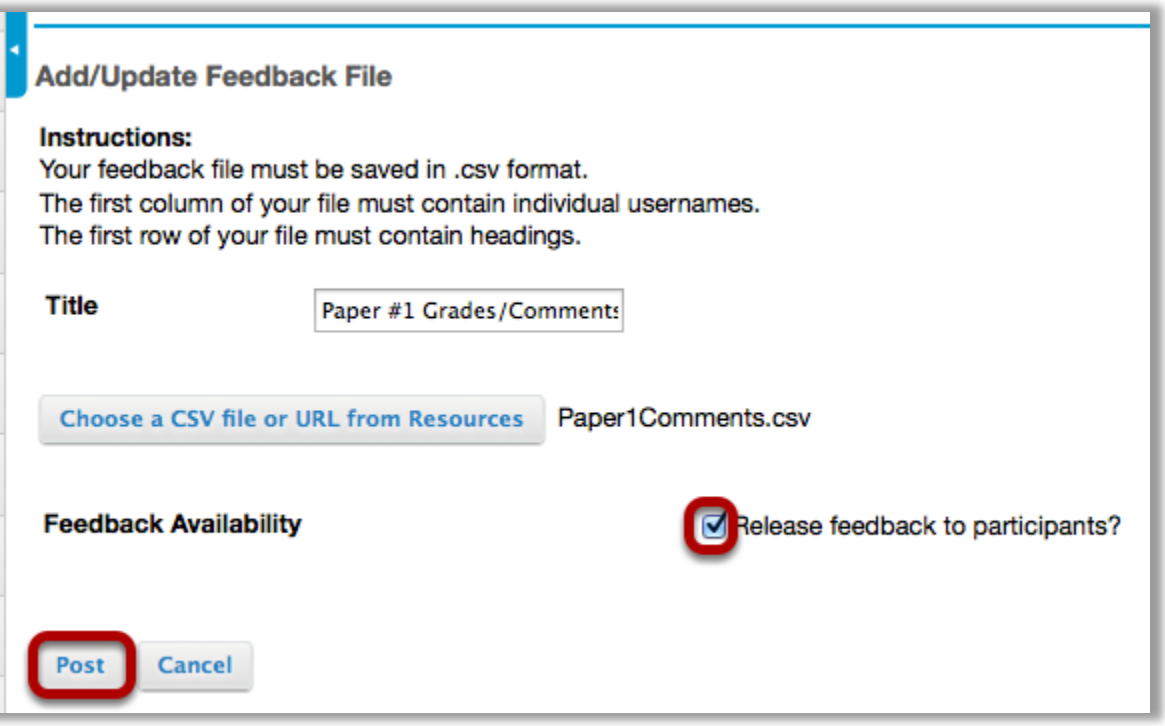

Check the box next to Release feedback to participants? and then click Post.

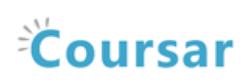

## Verify the upload.

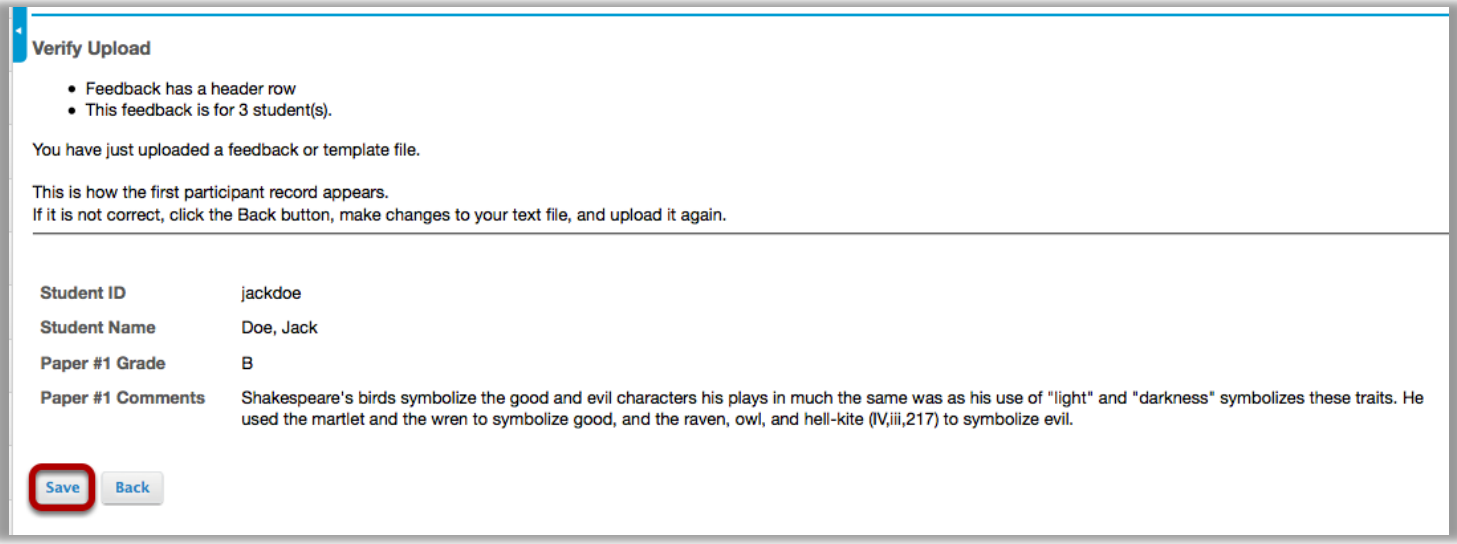

You will be prompted to verify your file upload. The first row of data will be previewed for you. If everything looks correct, click Save.

#### To view feedback for all students, click View.

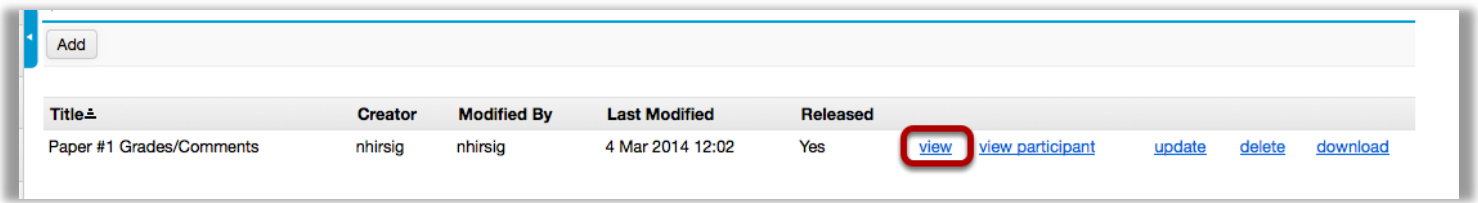

### View class feedback.

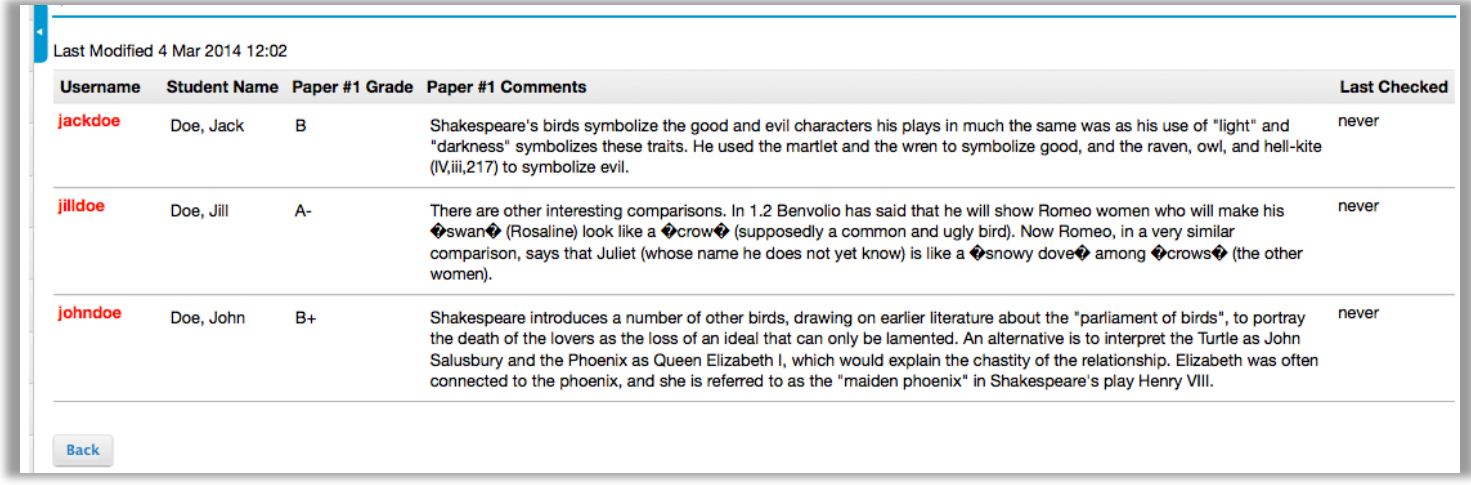

This displays all of the feedback and when (if ever) the student last checked their feedback.

## To view feedback for one student, click View Participant.

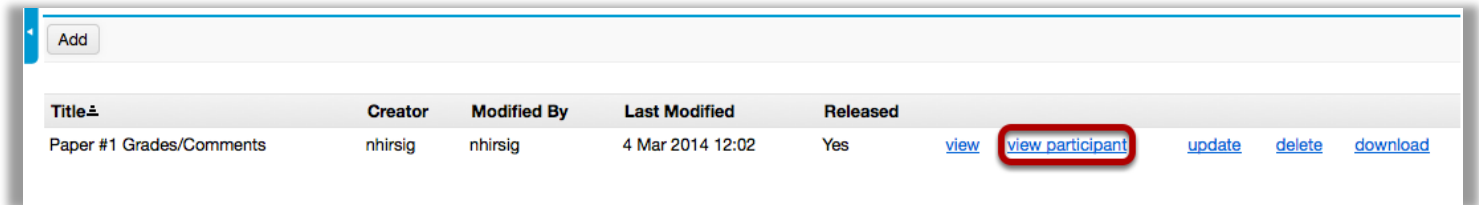

This displays the individual student's feedback.

#### Select the student's username.

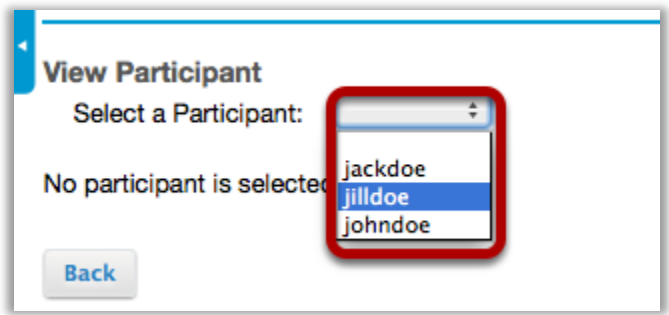

Choose the student you want to view from the drop-down menu of participant usernames.

#### View individual feedback.

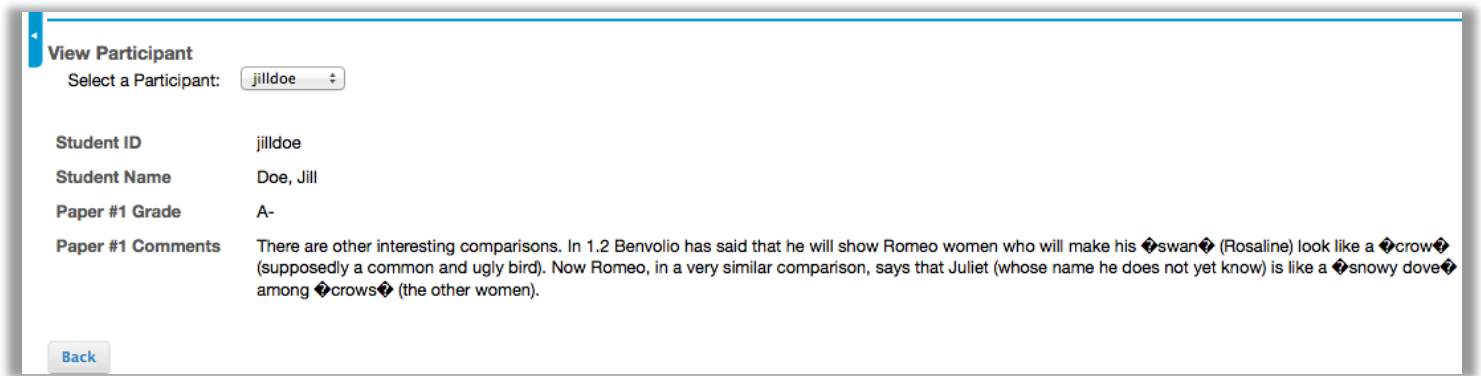

This displays the individual student's feedback.

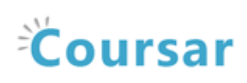

## To update the feedback file, click Update.

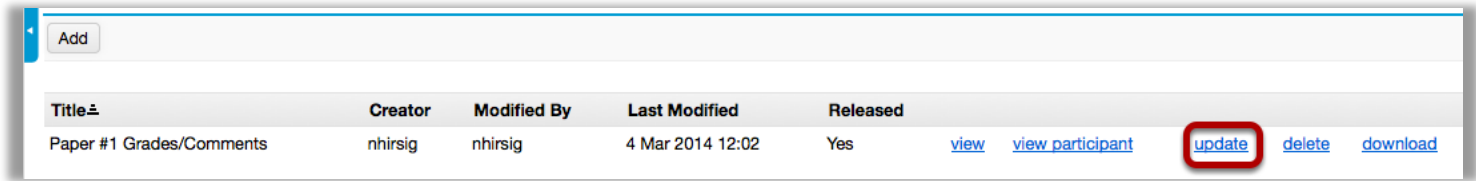

If you would like to replace the CSV file with a different file, click Update.

#### Select a new file and Post.

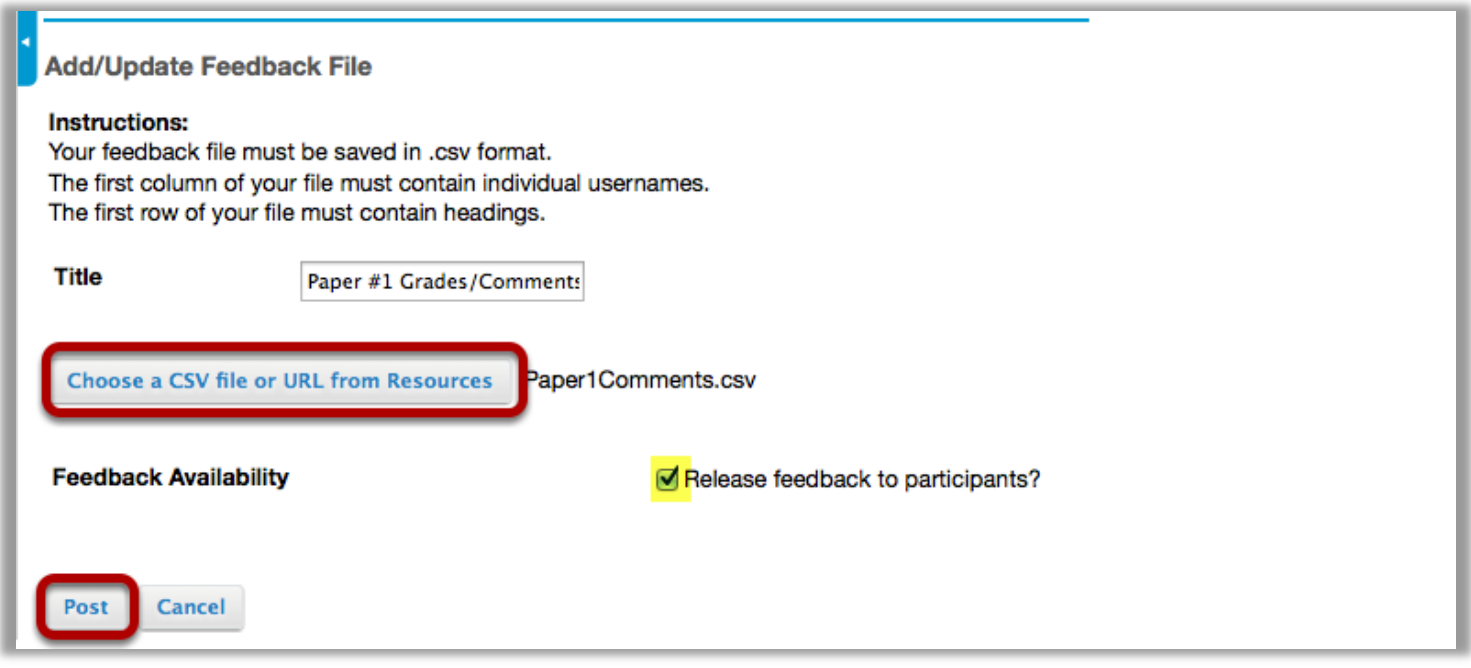

Click the Choose a CSV file or URL from Resources button to select a different file. This allows you to replace the current CSV file with a new file.

Tip: If you want to hide the feedback from students, remove the check mark next to Release feedback to participants.

## To download a copy of the CSV file, click Download

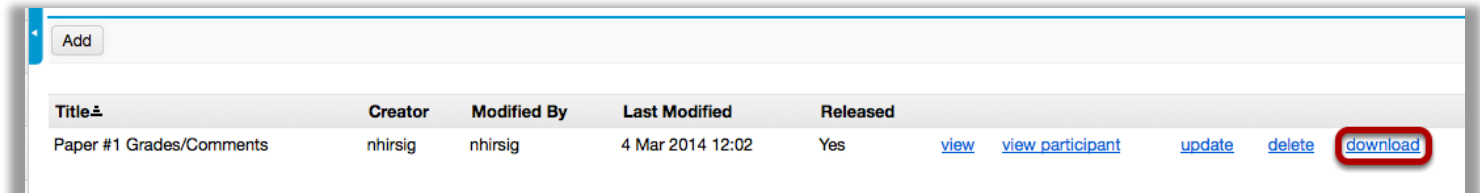

## To delete the feedback, click Delete.

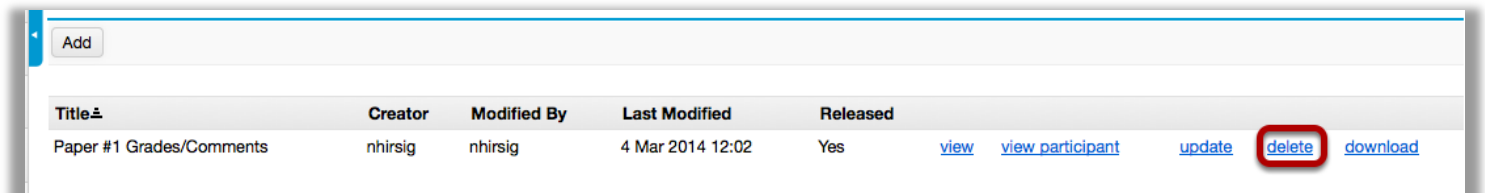

## Example of what a student sees in the PostEm tool.

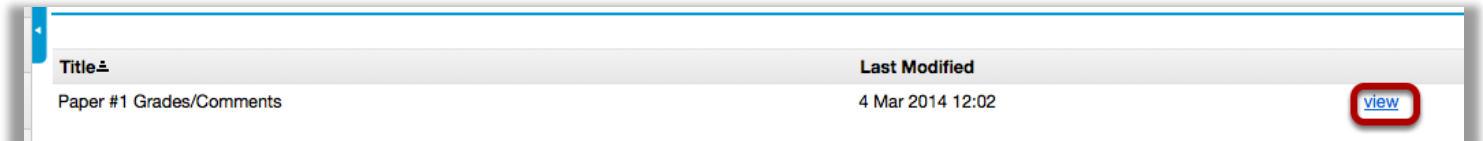

Students will see the title of the feedback file, and the date it was last modified. They can click on View to see their individual feedback.

#### Student view of individual feedback.

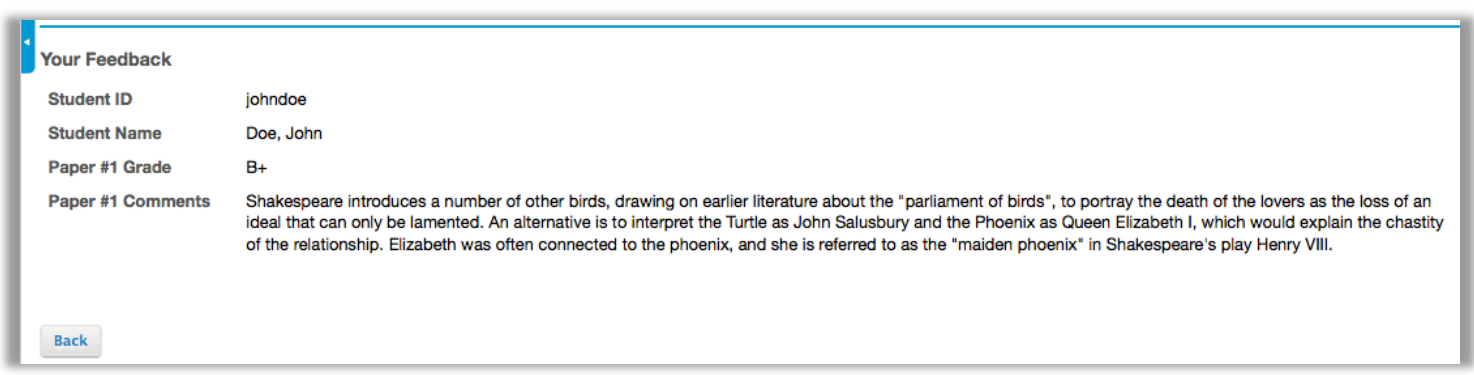